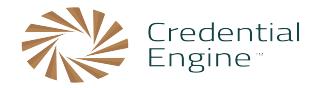

## **Welcome to the Credential Registry**

These instructions will help you navigate through the two-part process of account creation and adding an organization so you can publish to the Credential Engine Registry. Once you have confirmed your account and submitted your organization, you will need approval from the Credential Engine team before being able to publish. Once approved, you will receive an email with next steps specific to the method of publishing you choose. If you have any questions or need assistance, please contact info@credentialengine.org.

## **Creating an Account**

1. Begin by accessing the Authentication System and enter your personal information in the following fields: http://credentialengine.org/accounts/account/register

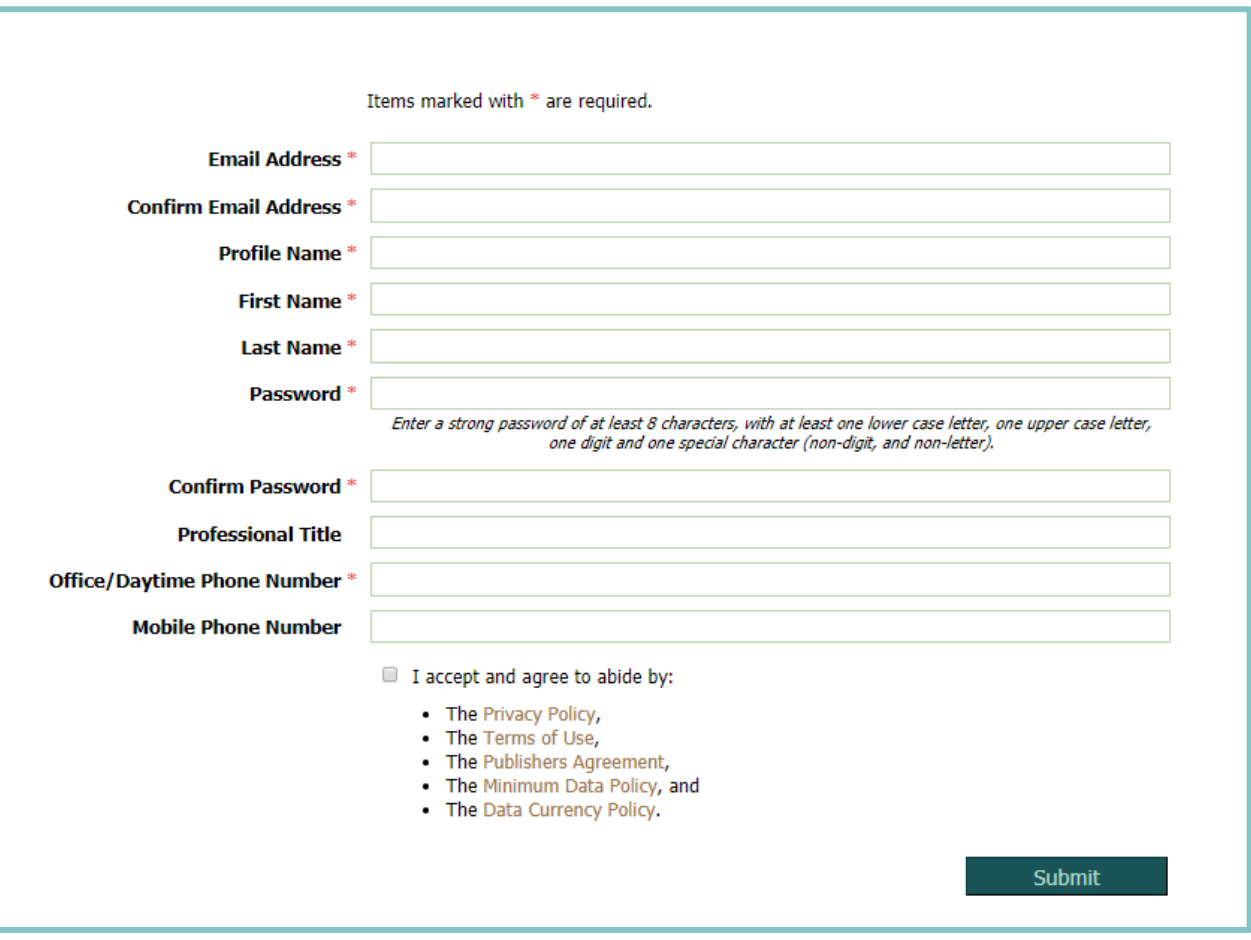

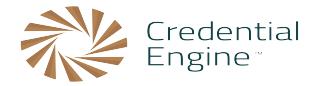

2. Once you have entered the information and clicked submit, you will receive an email that will ask you to confirm your account. Following that link will direct you to a new page where you will be asked to enter your organization's information.

## **Adding a New Organization**

1. After confirming your account, you will be directed to a page that will look like the image below:

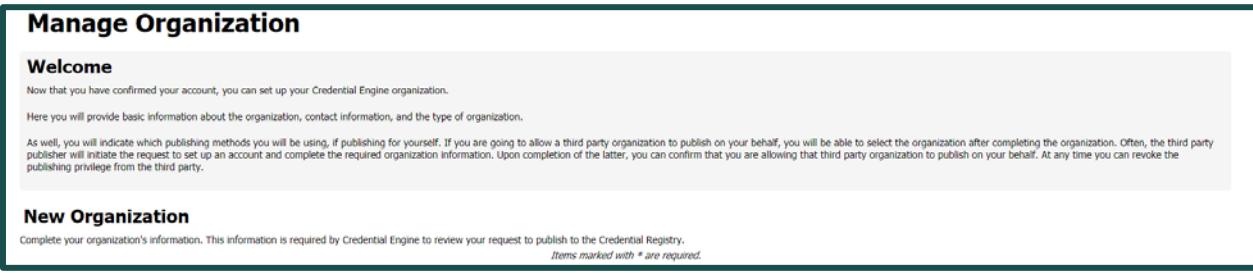

Note: Fields that are marked with the red asterisk are required.

2. Begin by selecting the Publishing Roles. Note that one or more of these roles may be selected.

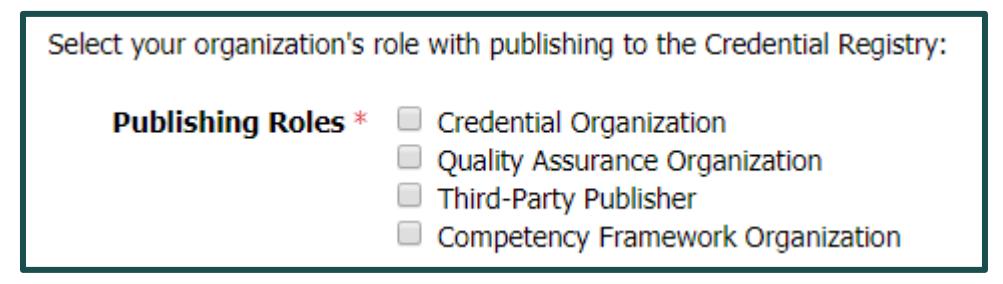

3. Then select the publishing method(s) for the organization. Note that one or more of these roles may be selected.

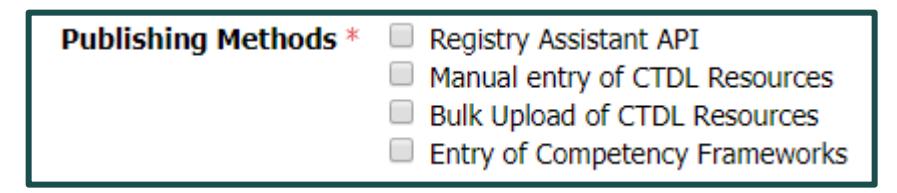

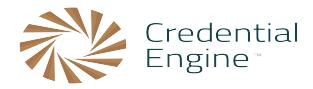

4. In the next section, fill out the organization information in the fields below.

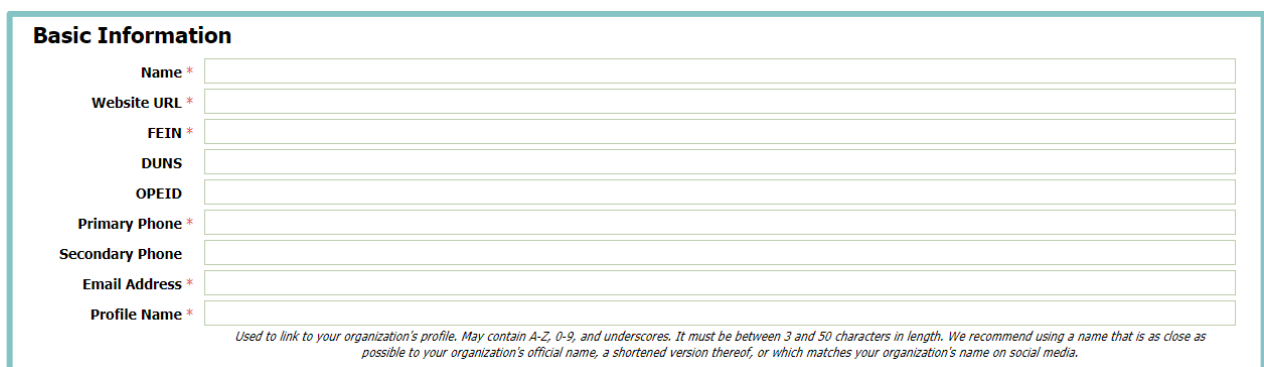

Note: An FEIN (Federal Employer Identification Number) is nine digits.

5. Next, complete the address information section.

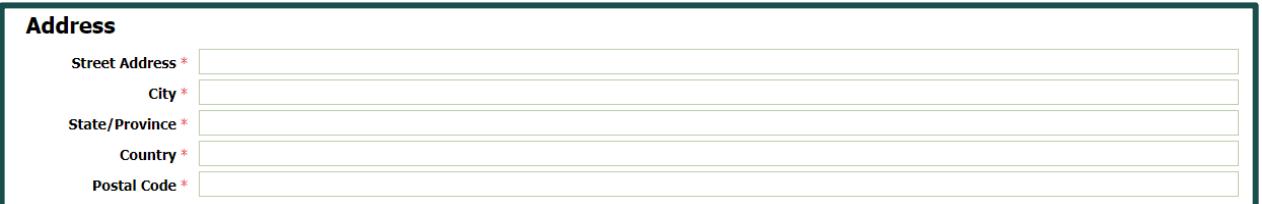

6. Under the Type Information, select the appropriate sector for the organization.

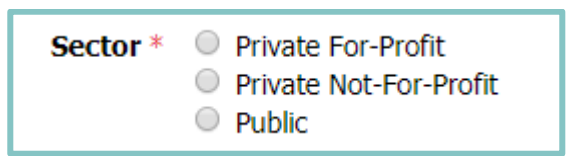

7. Then select the appropriate type of organization from the options listed. Note that more than one type may be selected here.

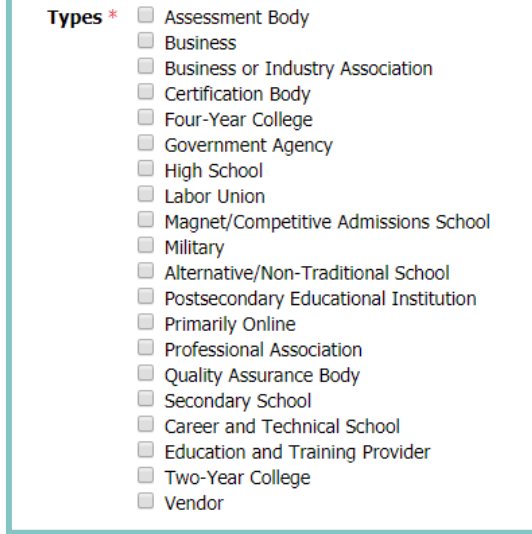

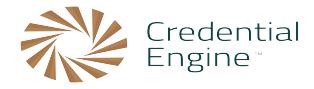

8. Finally, save your organization information in the bottom right corner.

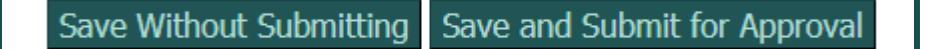

- a. Save Without Submitting will simply save the information you have entered. This data will remain in the Accounts System as a draft meaning you can come back and make changes.
- b. Save and Submit for Approval will result in a notification being sent to the Credential Engine Team. They will review and decide whether or not to approve the organization you have submitted. You will be notified via email when the organization is submitted and when a decision has been made for the organization in question.
- 9. Upon receiving approval, you will then be ready to add your organization's credentials to the Credential Publisher located here: https://credentialengine.org/publisher

Note: You may always update this information when you are logged in to the Accounts Dashboard. While on the Dashboard, you will see your organization. Simply click the "Edit" button and you will see the screenshots shown above.

**To learn more, please visit www.credentialengine.org or contact info@credentialengine.org**